# Anlage 2

Kurzanleitung zur Erstellung eines MensaMax-Kontos (Beispiel)

1. In die Suchleiste einer Suchmaschine im Internet, bei z.B. Google, ist der Begriff "Mensa Max" einzugeben. Im Anschluss gelangen Sie direkt über den 1. Treffer auf die Internetseite von MensaMax.

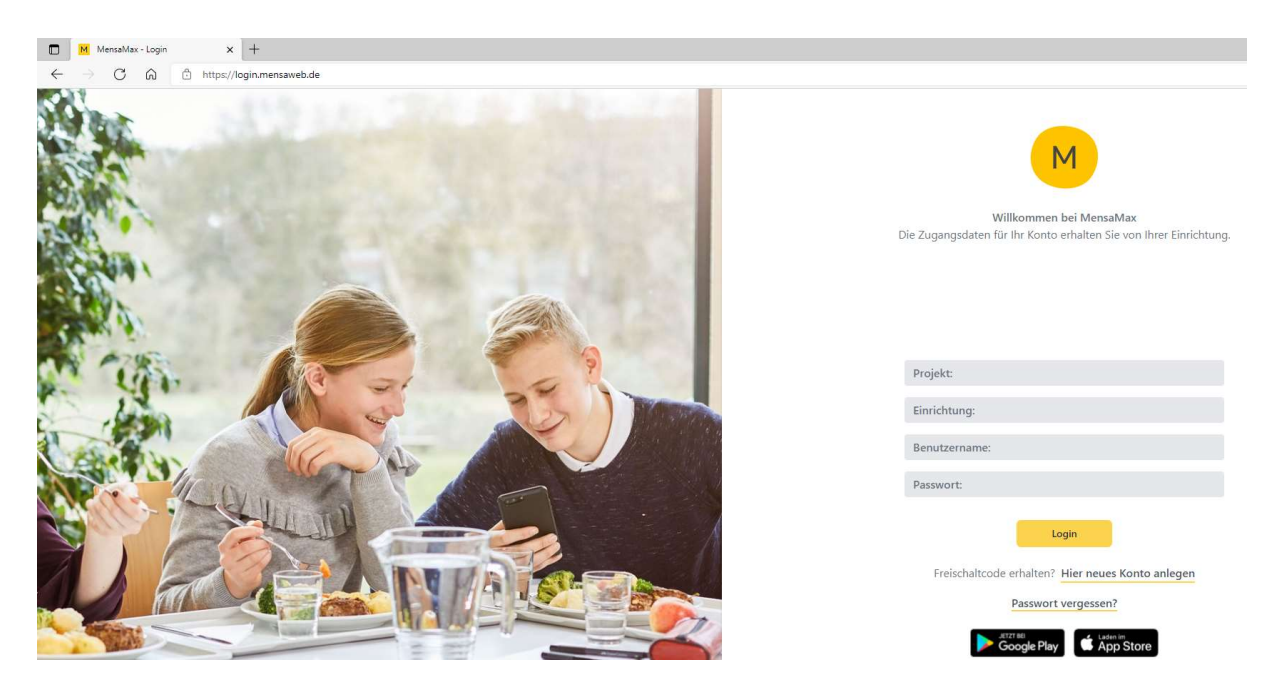

2. Unterhalb des "Login"- Button finden Sie das Feld "Hier neues Kundenkonto anlegen". Dieses Feld bitte anklicken.

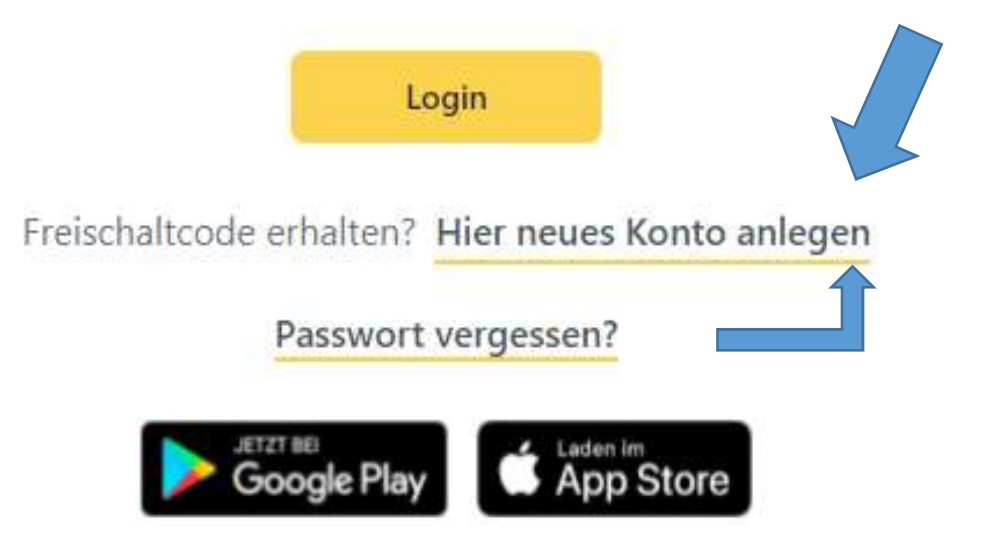

## 3. Daraufhin öffnet sich folgendes Fenster:

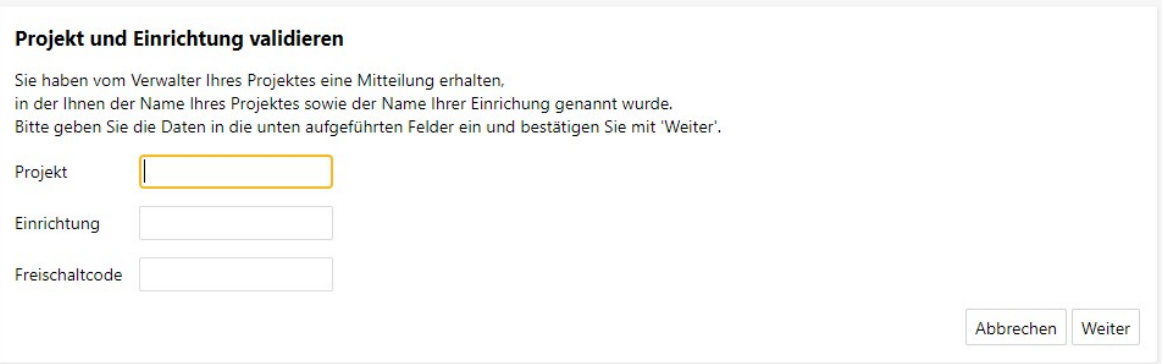

4. Hier müssen Sie nun die Daten aus dem ausgehändigten Elternbrief eintragen. Dabei ist darauf zu achten, dass die Daten genauso, wie im Elternbrief geschrieben, einzutragen sind. Beachten Sie bitte insbesondere die Groß- und Kleinschreibung sowie Getrennt- und Zusammenschreibung. Klicken Sie im Anschluss auf "Weiter".

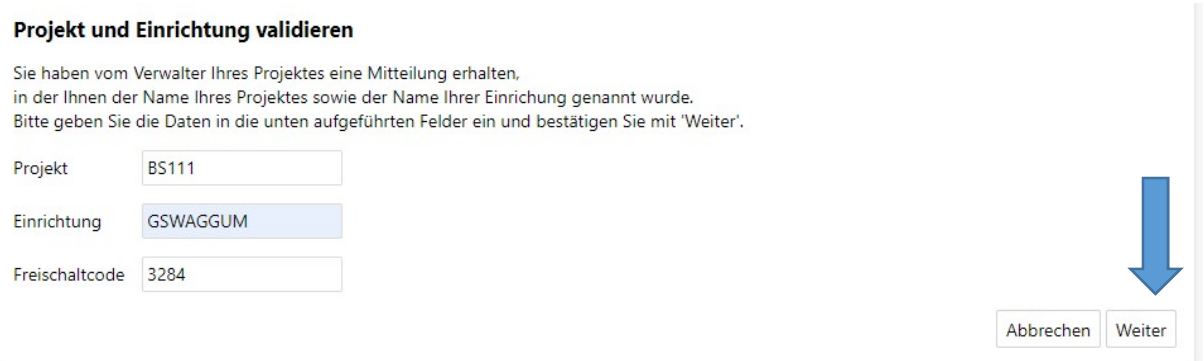

5. Es öffnet sich untenstehende Ansicht: Hier müssen Sie der Datenschutzerklärung und den AGB's durch Hakensetzung zustimmen und auf "Weiter" klicken:

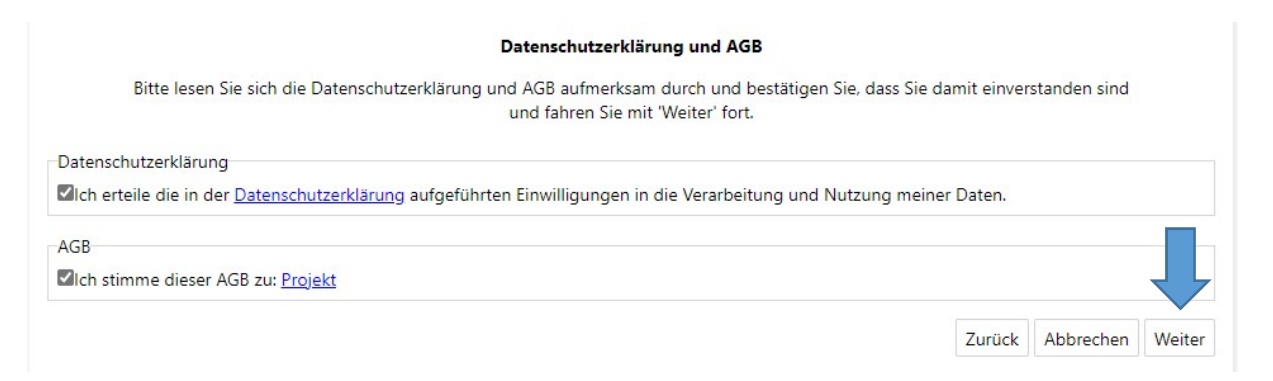

6. Anschließend öffnet sich folgendes Fenster: Hier tragen Sie bitte die Daten Ihres Kindes ein. Sofern Ihr Kind noch keine eigene Telefonnummer und/oder E-Mail-Adresse besitzt, tragen Sie bitte die Daten der Ansprechpartnerin/ des Ansprechpartners ein. Da es sich um Pflichtfelder handelt können diese nicht freigelassen werden. Danach klicken Sie bitte auf "Weiter".

### **Benutzerdaten**

Bitte geben Sie hier die Daten des Benutzers (z.B. Schüler) ein und bestätigen Sie mit 'Weiter'. Die Daten eines weiteren Ansprechpartners (z.B. Erziehungsberechtigter) werden erst im nächsten Schritt eingegeben.

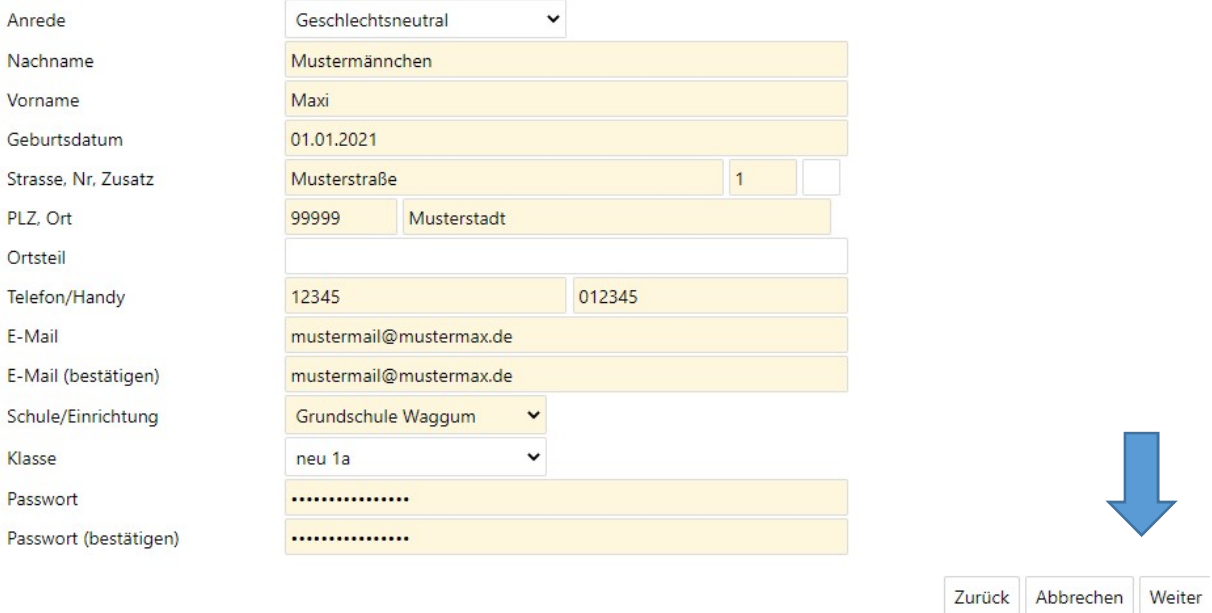

7. Nun müssen Sie Ihre eigenen Daten als Ansprechpartnerin/ als Ansprechpartner eintragen und erneut auf "Weiter" klicken. Die Felder "Telefon/Handy" und "E-Mail" sind auch hier Pflichtfelder.

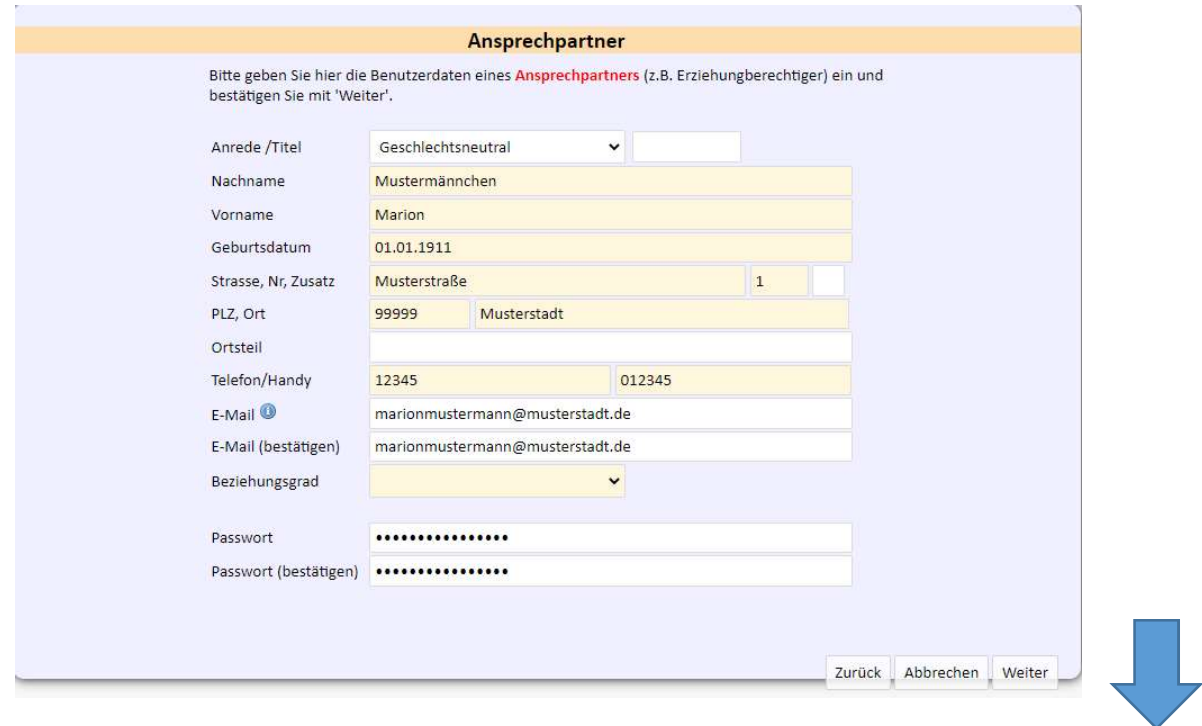

## 8. Es ist dringend die Einzugsermächtigung auszufüllen! Pflichtfeld!

9. Das MensaMax Konto wurde erfolgreich erstellt:

#### **Abschluss**

Ihr Benutzerkonto wurde erfolgreich erstellt.

Nach einer Prüfung durch die zuständige Verwaltung wird Ihr Konto frei geschaltet und Sie werden per E-Mail darüber informiert.

Viel Spaß bei der Verwendung von MensaMax

Beenden

- 10. Die Servicestelle Mittagessenversorgung der Stadt Braunschweig erhält automatisch eine Mitteilung, sobald Sie erfolgreich ein MensaMax-Konto erstellt haben. Die Servicestelle schaltet das Konto bei Vollständigkeit der Daten frei.
- 11. Im Anschluss an die Freischaltung erhalten die persönlichen Zugangsdaten zum MensaMax Konto Ihres Kindes per E-Mail übersandt. Nun können Sie Funktionen von MensaMax nutzen.

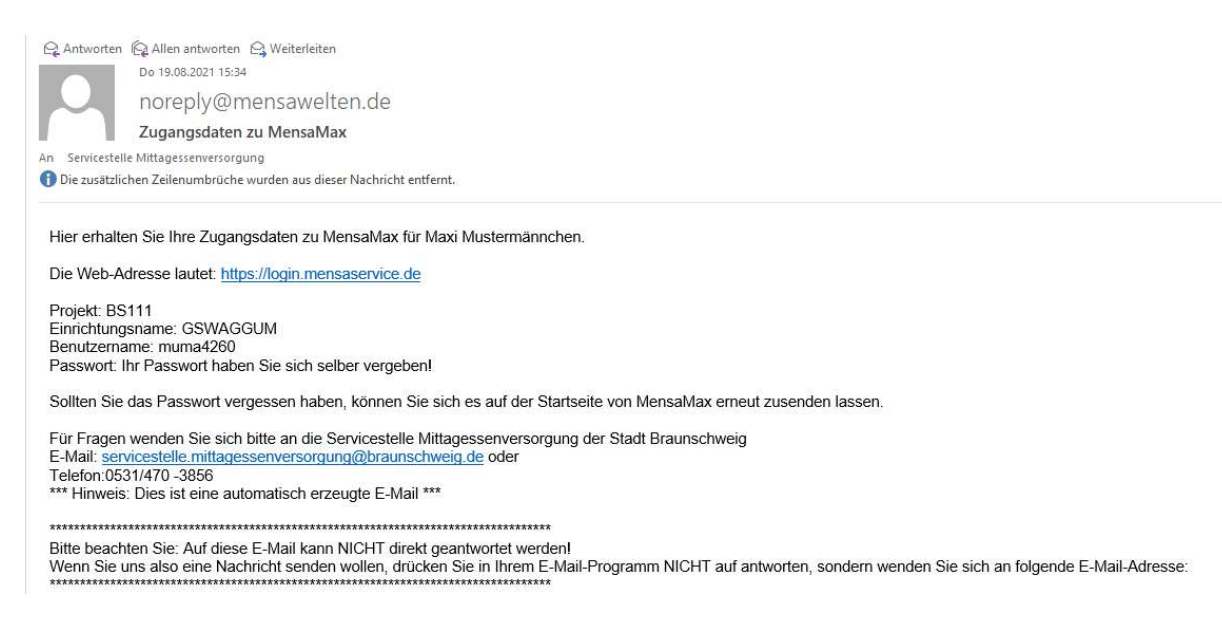